給与支払報告書光ディスクチェックツールの使い方

1. 「給与支払報告書光ディスクチェックツール.exe」をダブルクリックして起動してください。 下図のようにツールが開きます。

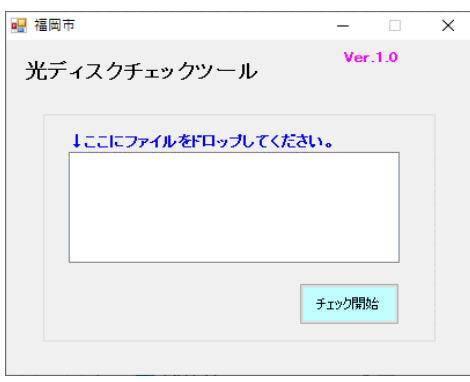

2. チェックを行う給与支払報告書のファイルを、ツールの「↓ここにファイルをドロップしてください」の ⽩い箇所にエクスプローラーからドラック&ドロップしてください。

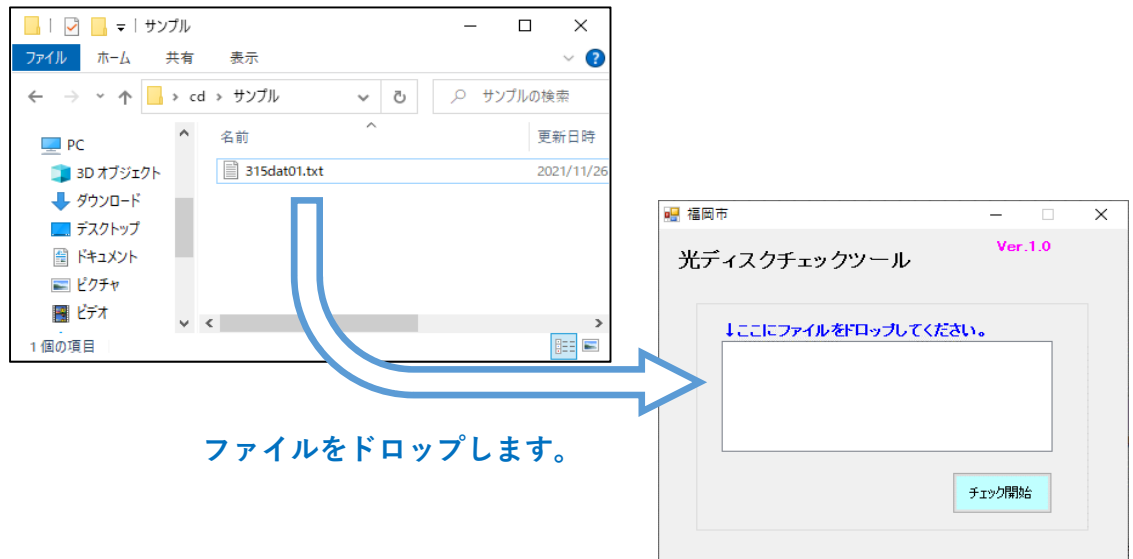

3. 正しくドロップできるとファイル名が表示されます。

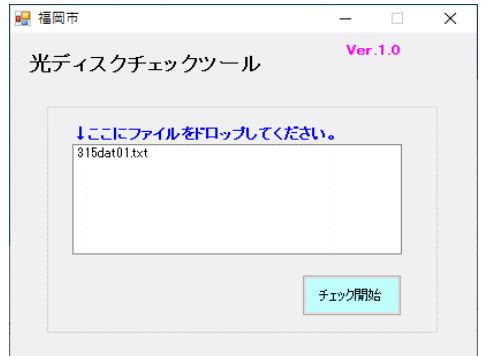

4. 「チェック開始」のボタンをクリックしてくさい。

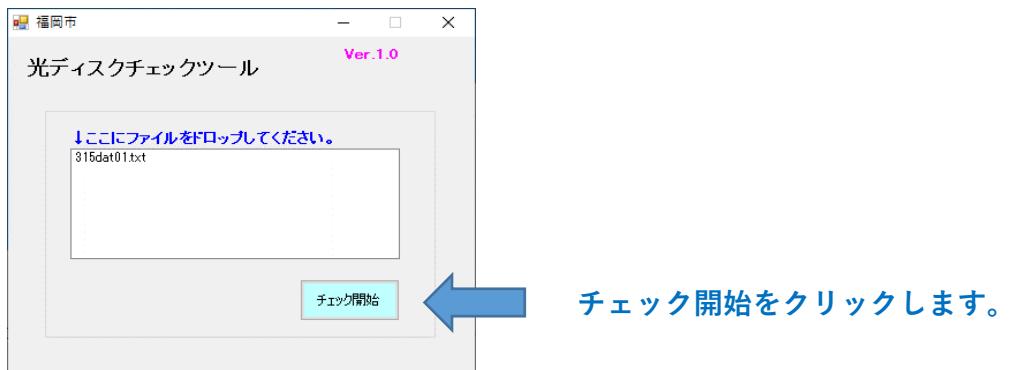

5. エラーが無ければ「エラーはありませんでした。」のメッセージが表示されます。

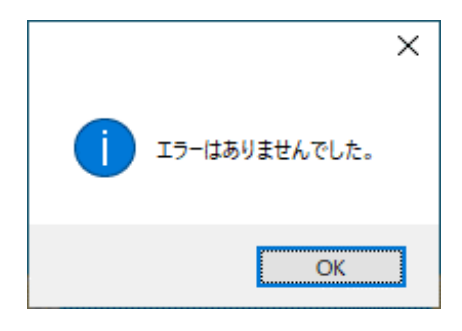

6. エラーが有る場合は、エラーの一覧が表示されます。 エラーを修正して、再度チェックを⾏ってください。

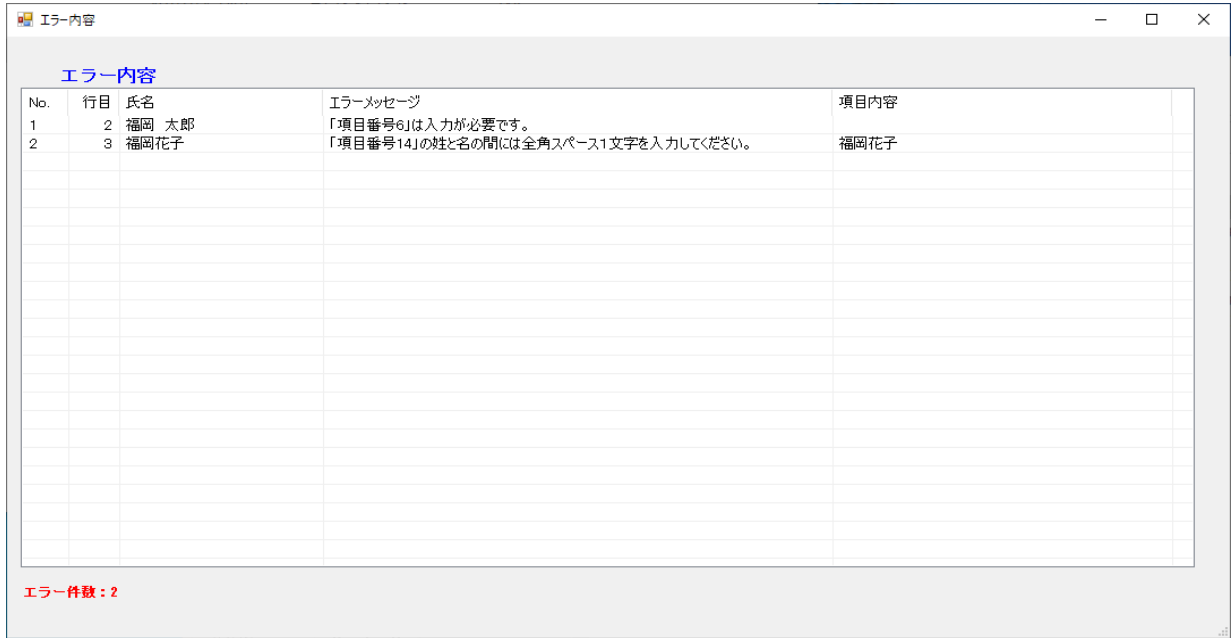